## **Section 3: How to Review and Authorize Sample Records**

 $\_$  , and the set of the set of the set of the set of the set of the set of the set of the set of the set of the set of the set of the set of the set of the set of the set of the set of the set of the set of the set of th

Applicable Roles:

1. District Materials Sup. & Office Coord.

The final steps in the LIMS process are to Review and Authorize Sample Records.

**3-1 REVIEW SAMPLE RECORDS** 

Go to the **Home Page**.

Click on **Review Samples**.

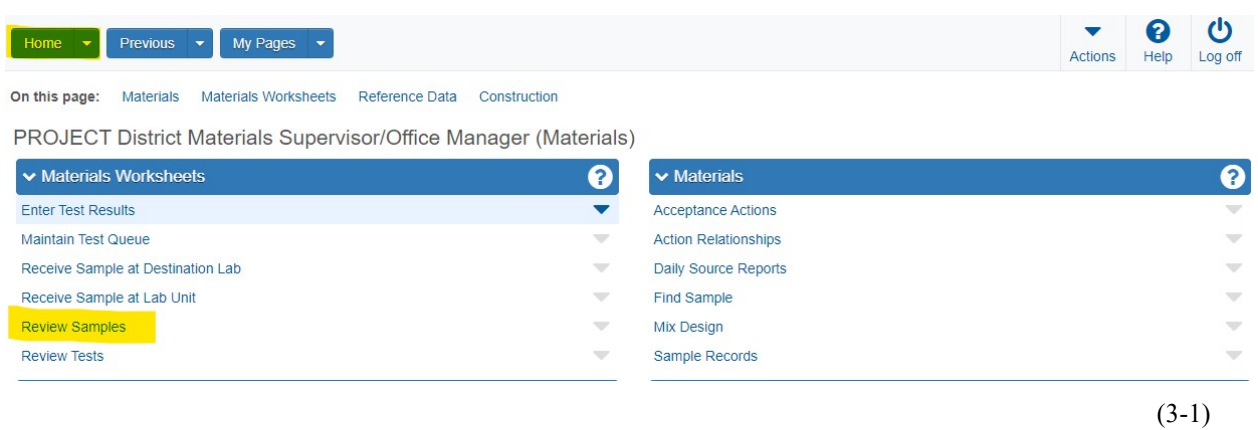

In the Search Box Enter the **Lab Reference Number** of the Sample Record you want to Review.

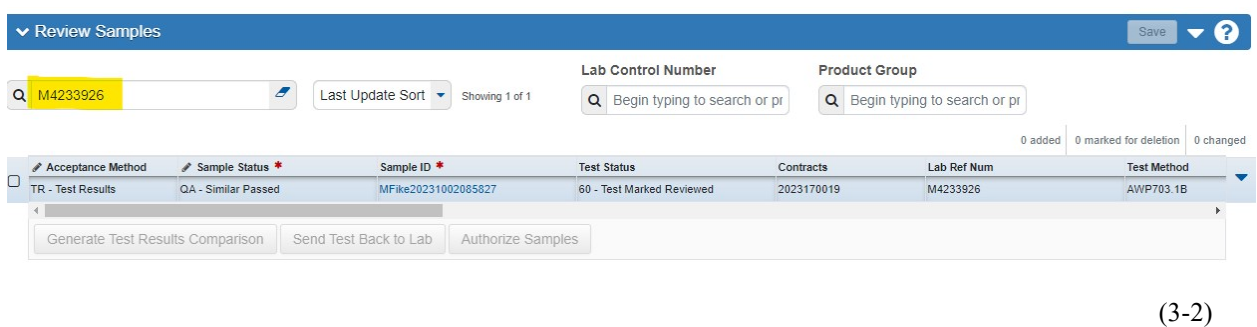

**Section 3 3-2 VIEW SAMPLE RECORD TEST INFORMATION** 

**\_\_\_\_\_\_\_\_\_\_\_\_\_\_\_\_\_\_\_\_\_\_\_\_\_\_\_\_\_\_\_\_\_\_\_\_\_\_\_\_\_\_\_\_\_\_\_\_\_\_\_\_\_\_\_\_\_\_\_\_\_\_\_\_\_\_\_\_\_\_\_** 

**(Page 1 of 4)** 

Click on the ▼ (to the right) of the Sample Record you want to view Test Information for.

Click on **Views**.

Click on **Open Sample Record**.

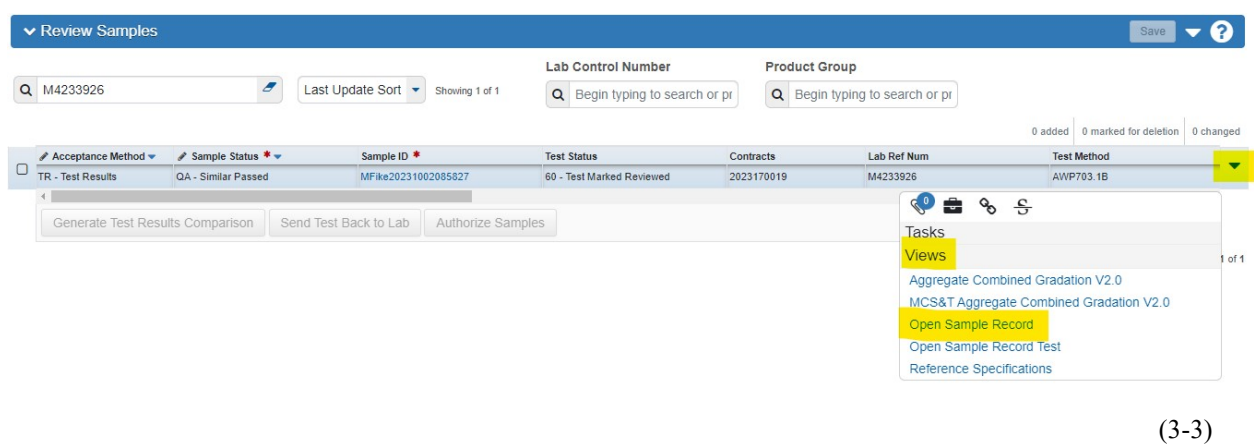

Once you are done Viewing/Reviewing the Sample Record Test information, click on **Review Samples** (top of the page).

This takes you to the **Review Samples Page**.

**Section 3 \_\_\_\_\_\_\_\_\_\_\_\_\_\_\_\_\_\_\_\_\_\_\_\_\_\_\_\_\_\_\_\_\_\_\_\_\_\_\_\_\_\_\_\_\_\_\_\_\_\_\_\_\_\_\_\_\_\_\_\_\_\_\_\_\_\_\_\_\_\_\_\_\_\_\_\_\_\_** 

**(Page 2 of 4)** 

## **3-3 AUTHORIZE SAMPLE RECORDS**

## **NOTE: District Materials** Authorize **QC** and **QAD Sample Records**.

**District Materials** marks the **Sample Status** (i.e. Similar-Pass) of the QA Sample Records, but does **NOT** Authorize the QA Sample Records.

**Materials Regional Coordinators** Authorize **QA Sample Records**.

## **PAY CLOSE ATTENTION TO THIS STEP: (A lot of users make a mistake here)**

You **MUST** change the **Sample Status** by **Double Clicking** in the box below **Sample Status \*,**  and clicking on the appropriate Status.

Click **Save.** 

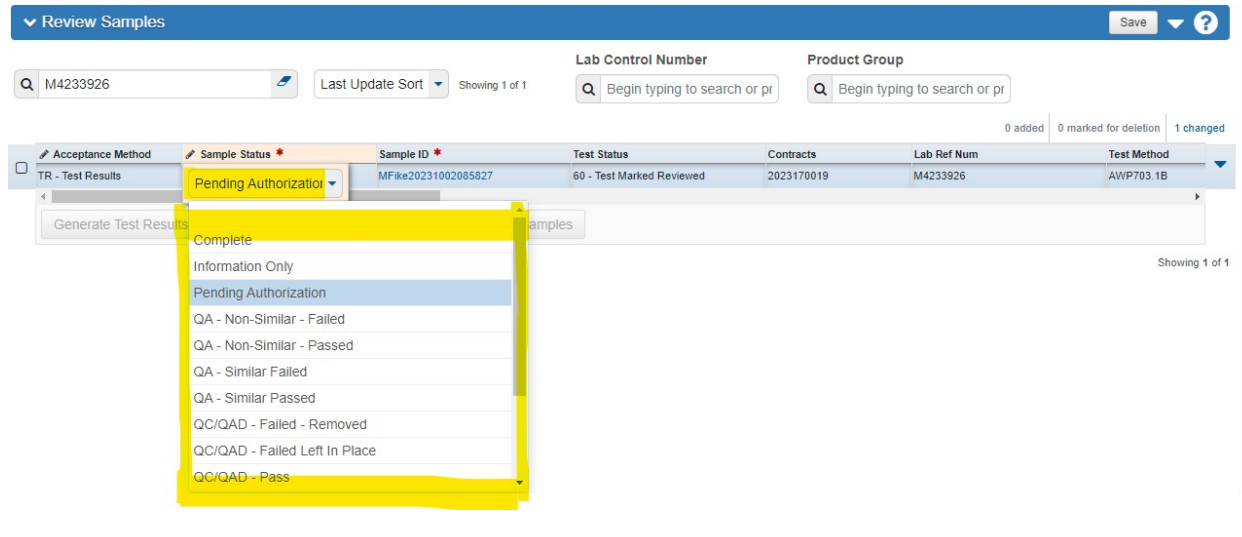

(3-4)

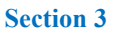

**(Page 3 of 4)** 

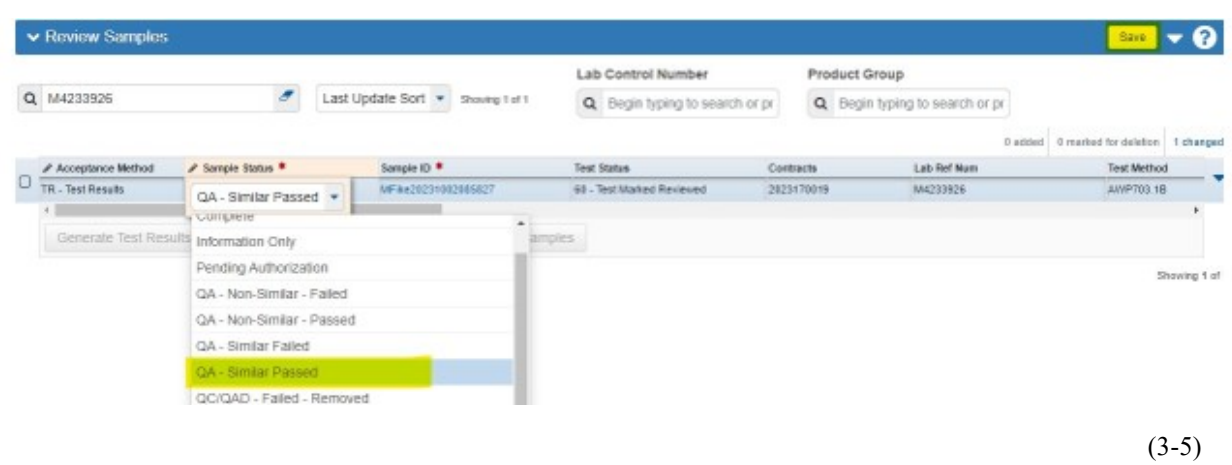

**NOTE:** If you do not **Change the Sample Status** and **Save**, before clicking Authorize Sample, you will get this **ERROR Message**:

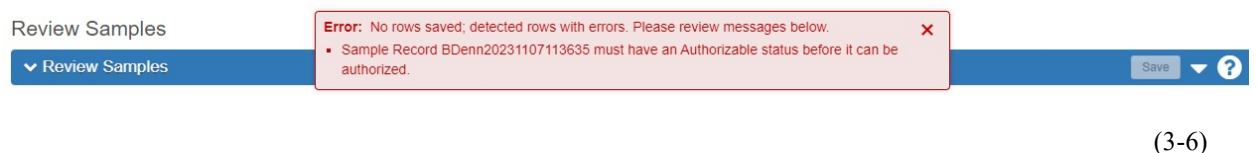

Click the **Check Box □** (to the left) of the Sample Record you are working on.

Click **Authorize Sample.**

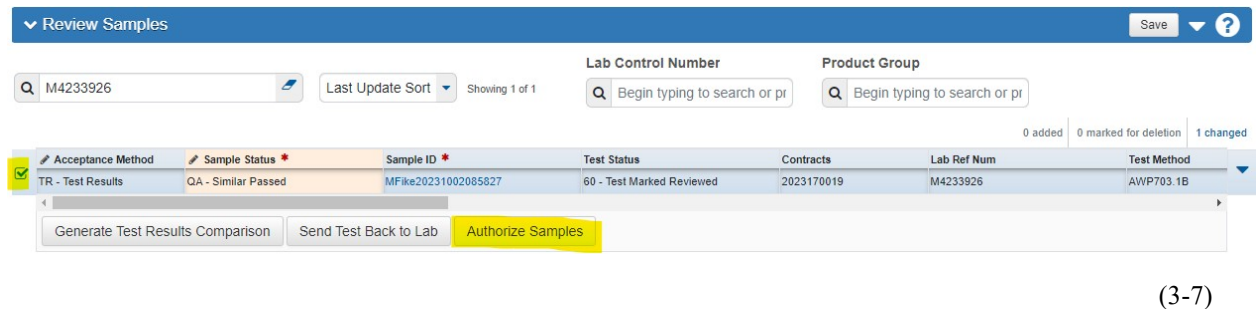

This Sample Record is now **COMPLETE**.

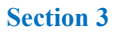

**(Page 4 of 4)**